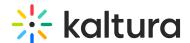

### Share and embed media in Video Portal

Last Modified on 08/05/2025 10:56 am IDT

28 This article is designated for all users.

#### **About**

Kaltura makes it easy to share and embed videos into websites or other platforms using an HTML iFrame code. Depending on how your administrator has configured embedding, you may encounter one of two scenarios:

- **Regular embed**: The video is accessible directly through the embed, without requiring a login or special permissions.
- **Secure embed**: The embed may prompt viewers to log in to view the video, as this method enforces access permissions to ensure only authorized users can watch the content. These settings are managed by your administrator in the embed module.

Kaltura also allows embedding playlists. See our article Share and embed playlists for more information.

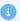

To use Kaltura videos with H5P Interactive Video, you'll need a direct video file URL (for example, MP4 or streaming URL) instead of the iFrame embed code. For guidance on generating video URLs in various formats, check out this article about the Playmanifest API. This ensures seamless compatibility with H5P's player.

# Ways of sharing

- **Direct link** Copy and paste the link provided.
- **Email** An email automatically opens with the link, ready to send.
- **Embed code** Copy and paste the embed provided.
- Social networks Click on the icon of the desired platform.

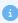

Access permissions may apply. Ensure you have the necessary rights to share and embed the video.

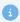

The instructions below are for non-Theming users. If you have Theming enabled,

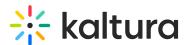

please refer to our article Share and embed media - Theming.

# Via the player

If your player has been configured for sharing, you can share media using the share icon as follows:

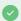

Visit our article Share & embed for more information about configuring your player.

- 1. Navigate to the desired video.
- 2. Click the **share icon**  $^{<\!\!<}$  located in the upper right corner of the player.

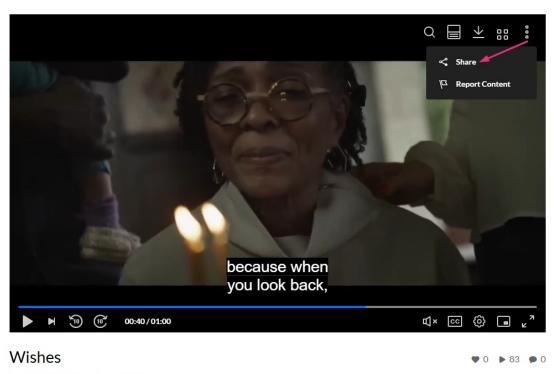

From Louise Smith November 07, 2024

The Share window displays.

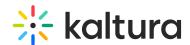

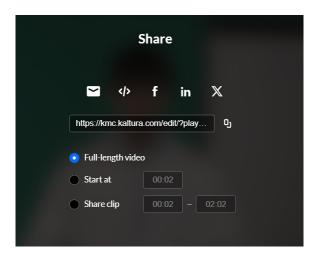

3. Choose from the following share methods:

#### Direct link

- 1. Click the **copy icon** next to the link.

  A confirmation message displays at the top of the screen: *Link copied to clipboard*.
- 2. Paste the link into the desired site.

#### Email

- Click the **email icon** An email page opens.
- 2. Enter the 'To' details and click Send.

#### Embed code

- 1. Click the **embed icon** \*\*
- 2. Paste the embed code wherever you want to share or embed the video.

#### Social networks

Click the **icon** for the platform you want to share on (e.g., Facebook, X). Add your message, then share it directly.

**Start at** - You can share the video from a specific time. Choose 'Start at' and enter the time according to the format given (00.00.00). For example, if you want a video to start at 1 minute and 30 seconds into the video, enter 00.01.30

**Share clip** - You can share a segment of a video by choosing 'Share clip' and then selecting the start and end position of the segment you'd like to share. For example, if you want a video to start at 1 minute and 30 seconds into the video, enter 00.01.30, and then enter the time for the end time.

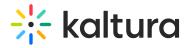

## Via the media page

- 1. Navigate to the desired video.
- 2. Click the **Share** button under the media player.

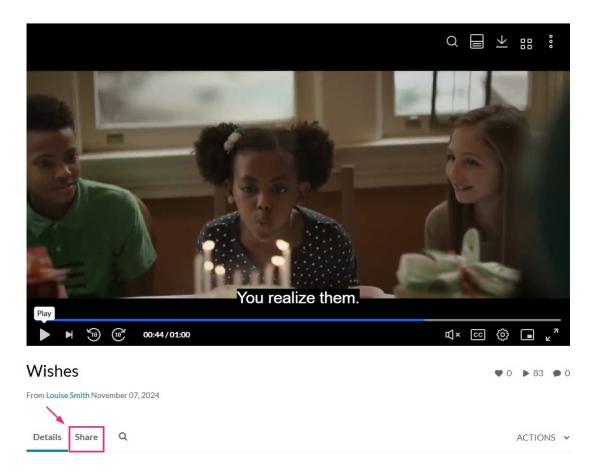

The options for sharing display.

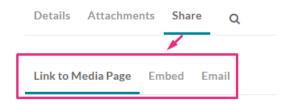

3. Choose from the following share methods:

### Link to Media Page

1. On the **Link To Media Page** tab, copy the link (ctrl +C).

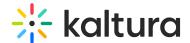

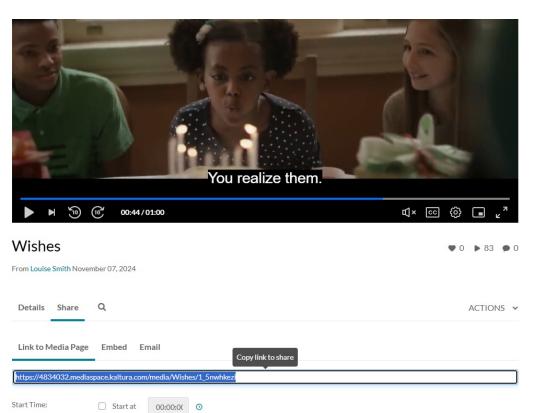

- 2. **Start Time** To have a video start playing from a specific point, check the box next to 'Start at' and enter the time according to the format give (00.00.00). For example, if you want a video to start at 1 minute and 30 seconds into the video, you would enter 00.01.30.
- 3. Paste the link accordingly.

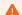

If the media is restricted, only authorized users can access the shared media page.

#### **Embed**

1. Click the **Embed** tab.

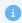

If iFrame embedding is restricted by your administrator, the option to select embed will not be available.

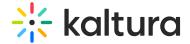

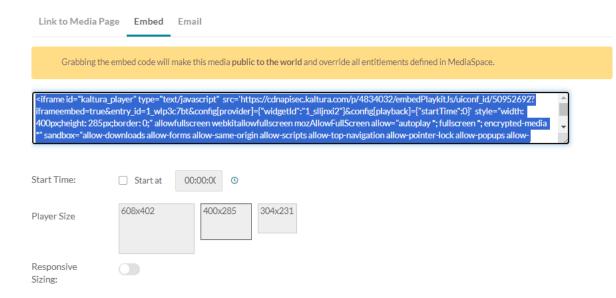

- 2. **Start Time** To have a video start playing from a specific point, check the box next to 'Start at' and enter the time according to the format give (00.00.00). For example, if you want a video to start at 1 minute and 30 seconds into the video, you would enter 00.01.30
- 3. Choose **Player Size**: 608 w x 402 h / 400 w x 285 h / 304 w x 231 h
- 4. **Responsive sizing** toggle on to use responsive sizing

Responsive sizing refers to the ability of a video player to automatically adjust its dimensions to fit different screen sizes and devices, ensuring optimal viewing experiences across various platforms.

5. Copy the embed code (ctrl + C) and paste accordingly.

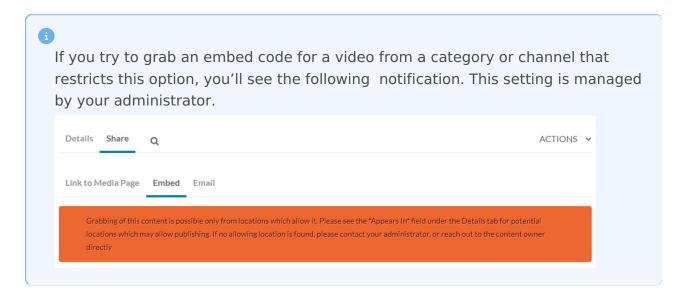

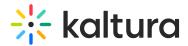

### Email

1. Click the **Email** tab.

| Link to Media Page Embed   | Email |
|----------------------------|-------|
| Share this media via Email |       |

An email page opens.

2. Enter the 'To' details and click Send.

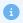

You can also embed Kaltura media using a "referenceld", but either the "entryld" or the "widgetld" must also be included.